# 配置Firepower管理中心以显示受管设备的接口带 宽利用率

## 目录

简介 先决条件 要求 使用的组件 配置 配置 验证 故障排除

## 简介

本文档介绍如何配置自定义构件以描述受管设备接口上的流量速率。该配置显示了与所有受管设备 的每个接口关联的流量速率的基本示例。

## 先决条件

### 要求

Cisco 建议您了解以下主题:

- Firepower技术知识
- 了解Firepower管理中心内的基本导航知识

### 使用的组件

本文档中的信息基于以下软件和硬件版本:

- Firepower管理中心6.1.x及更高版本
- 适用于托管威胁防御/Firepower传感器

本文档中的信息都是基于特定实验室环境中的设备编写的。本文档中使用的所有设备最初均采用原 始(默认)配置。如果您使用的是真实网络,请确保您已经了解所有命令的潜在影响。

### 配置

#### 配置

步骤1.使用管理员权限登录Firepower管理中心。

登录成功后,导航至Overview> Dashboard > Add Widgets,如图所示

### a)经典视图:

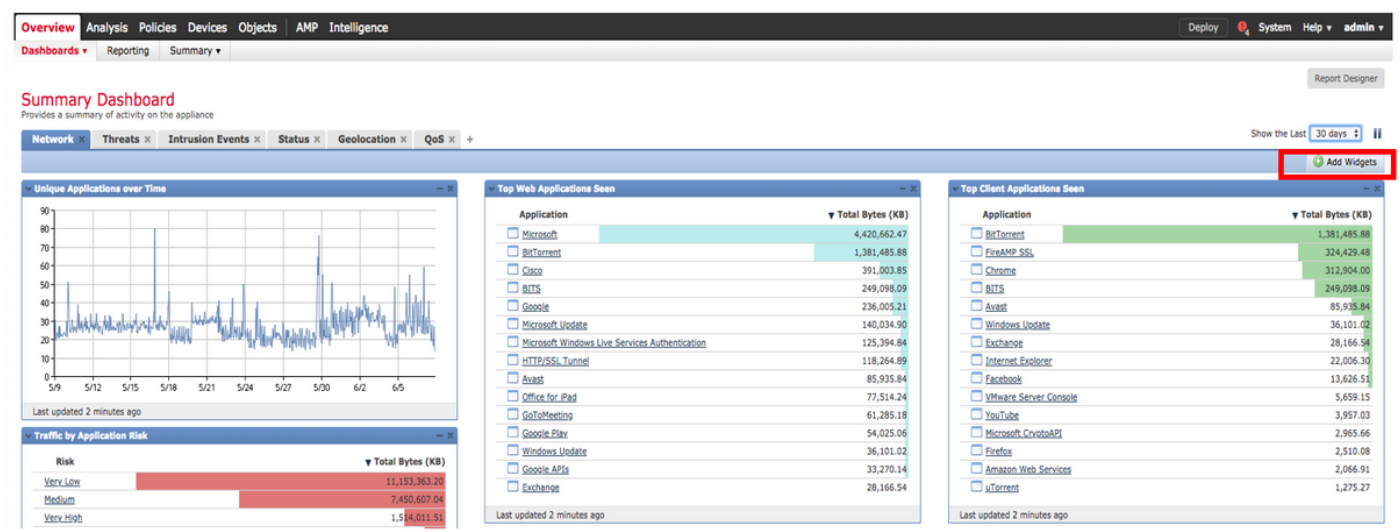

## b)光视图:

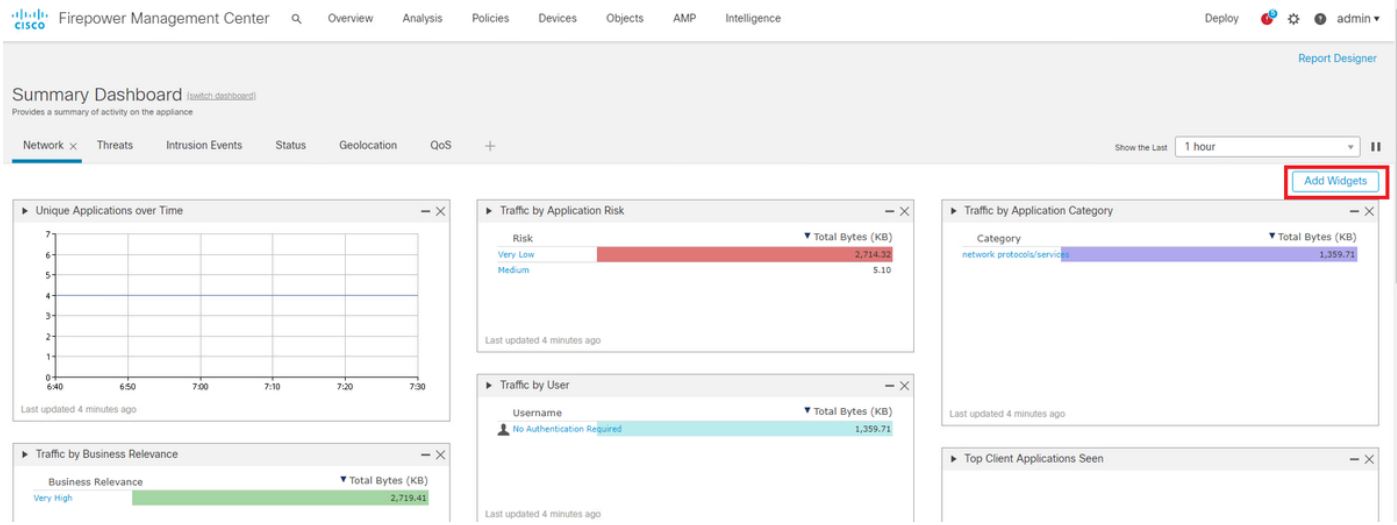

步骤2.单击"添加构**件"并**选择"自定义分析":

a)经典视图:

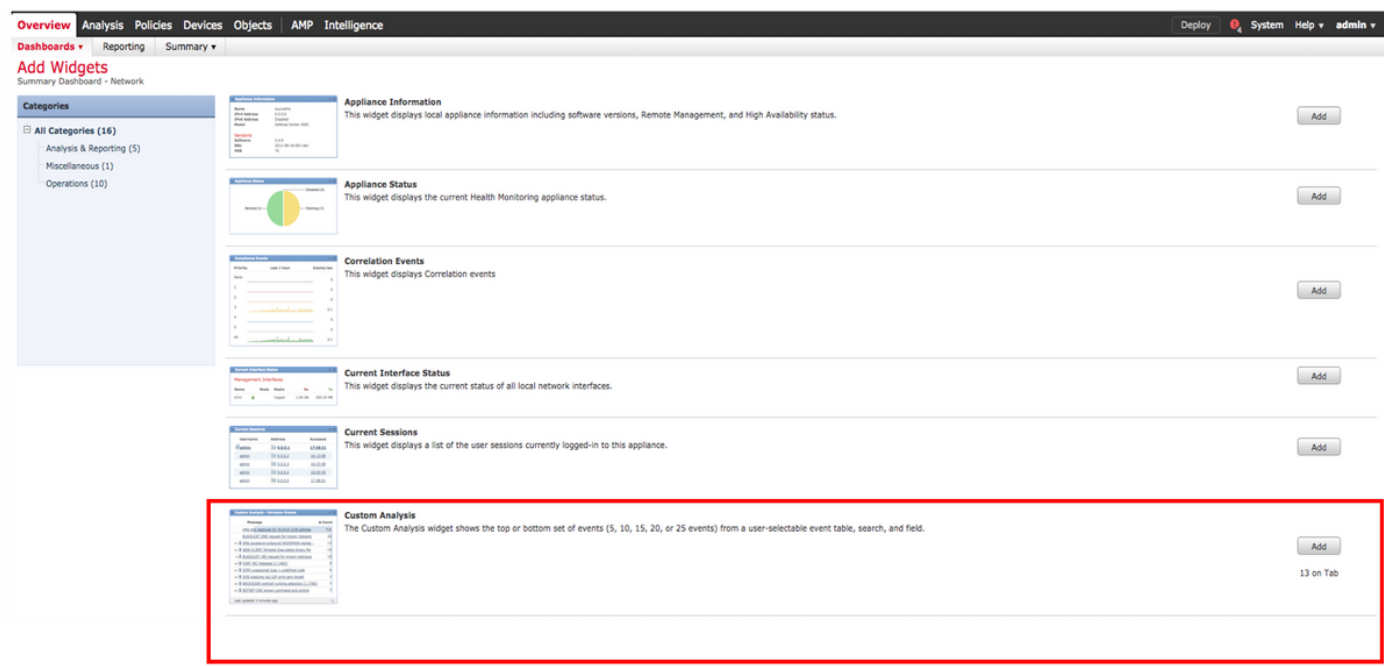

## b)光视图:

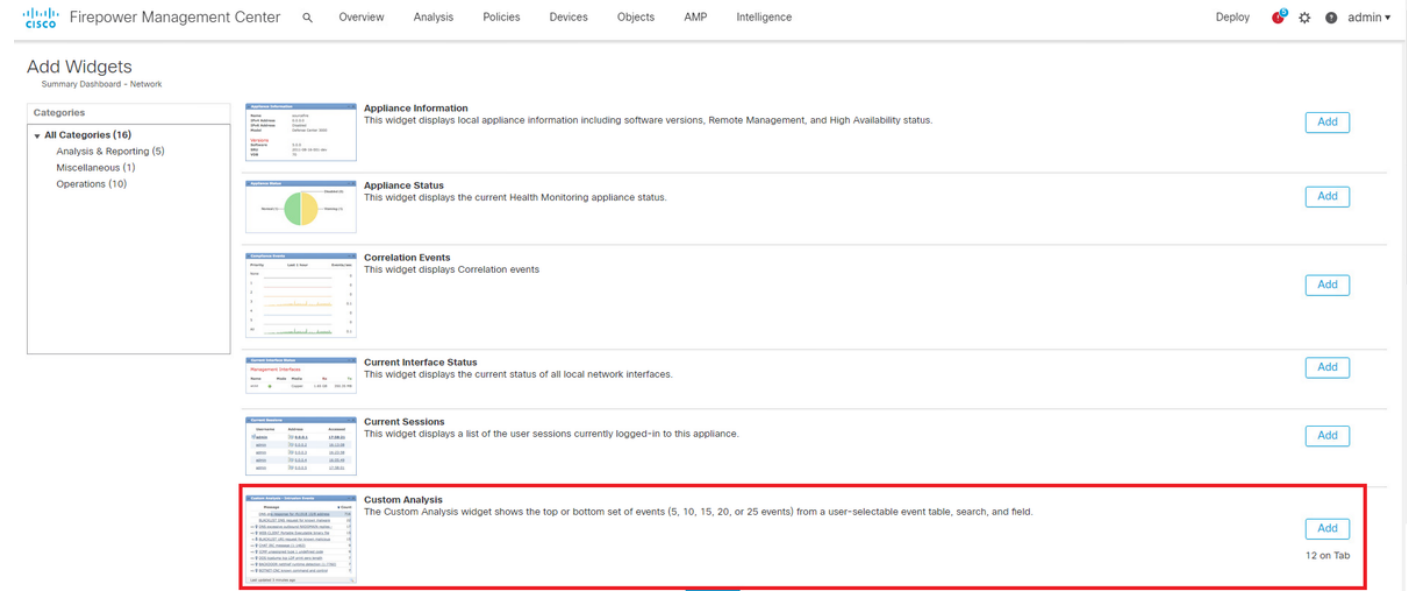

步骤3.导航回控制面板并配置构件,如图所示:

a)经典视图:

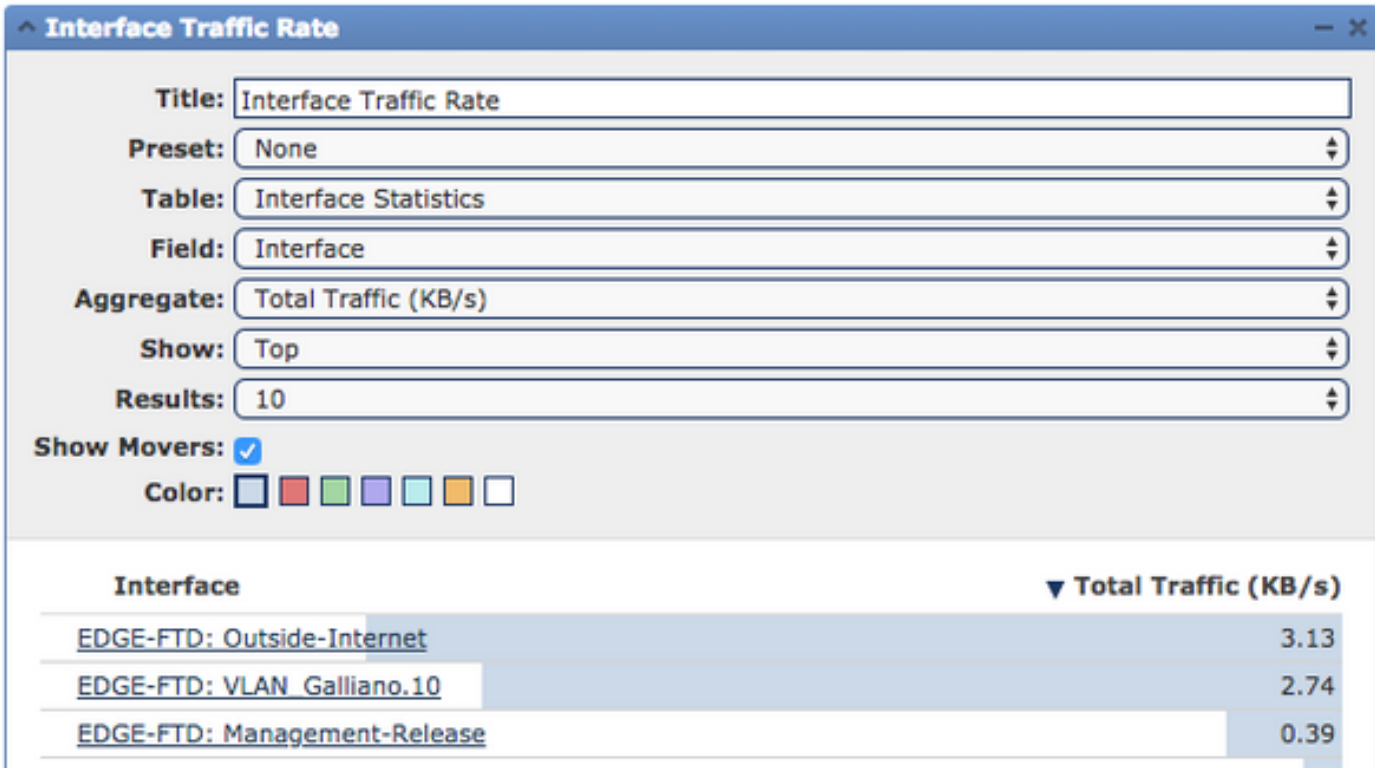

b)光视图:

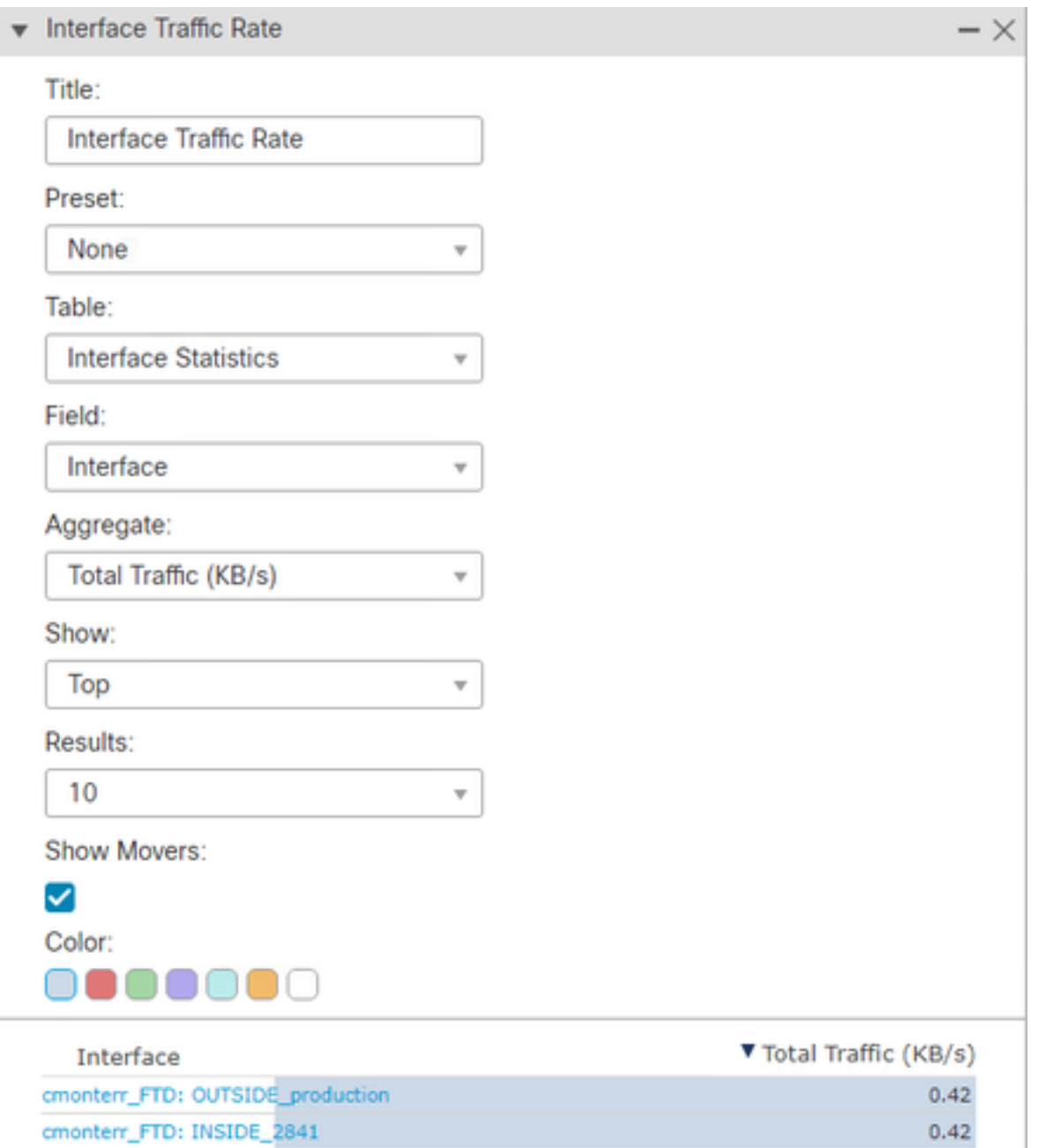

## 验证

当前没有可用于此配置的验证过程。

## 故障排除

目前没有针对此配置的故障排除信息。